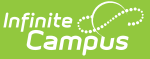

# **District Assignments**

Last Modified on 12/27/2024 11:47

District [Assignments](http://kb.infinitecampus.com/#district-assignments-editor) Editor | Add District [Assignments](http://kb.infinitecampus.com/#manage-documents) | Edit District [Assignments](http://kb.infinitecampus.com/#%C2%A0edit-district-assignments) | Manage **Documents** 

The District Assignments tool lists the location where the staff member is working. Users can view the school where the person works, the start date and title, type of employment and assignment code.

District Assignments are used when assigning course sections to teachers. Only teachers in the selected school who are employed during the date range can be assigned to sections.

A staff member's employment record is organized into two areas - the district of employment and the school(s) to which the person is assigned.

If Campus Human Resources is enabled, Credential information is maintained in the Personnel Master. See the following article for more [information:](https://kb.infinitecampus.com/help/personnel-master) Campus SIS [Integration](https://kb.infinitecampus.com/help/campus-sis-integration) with Campus HR

Fields vary by state. Please see your state's [State](http://kb.infinitecampus.com/help/state-specific-information) Tools articles for more information on District Assignment procedures in your state.

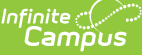

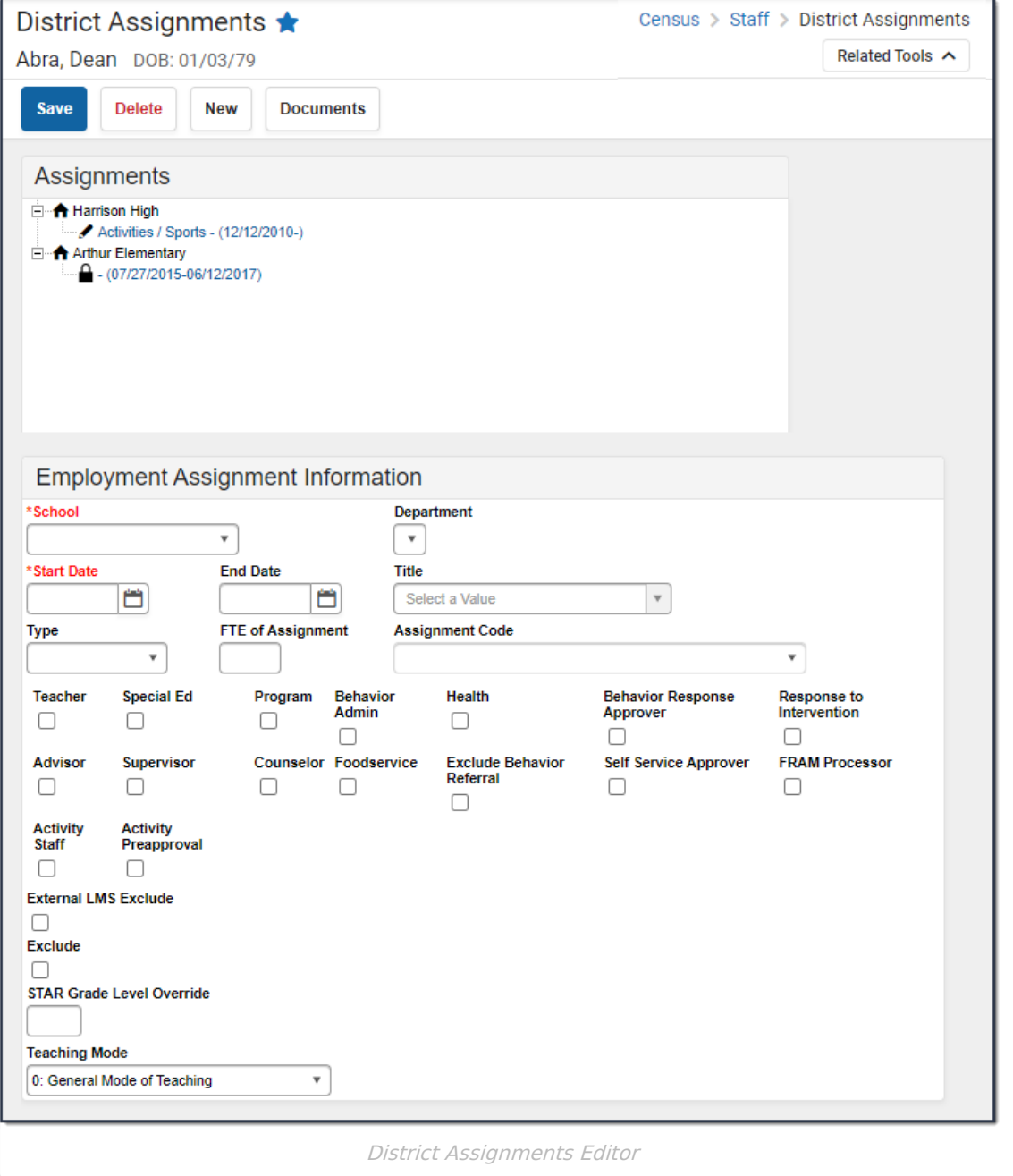

A System Preference is available - Require District [Employment](https://kb.infinitecampus.com/help/system-preferences-district) Records - that determines the functionality of District Employment.

The available fields and data elements on the District Assignment editor vary from state to state. See the [Localizations](https://kb.infinitecampus.com/help/localizations) page for specific state information.

# **District Assignments Editor**

The following fields are available on the District Assignments editor.

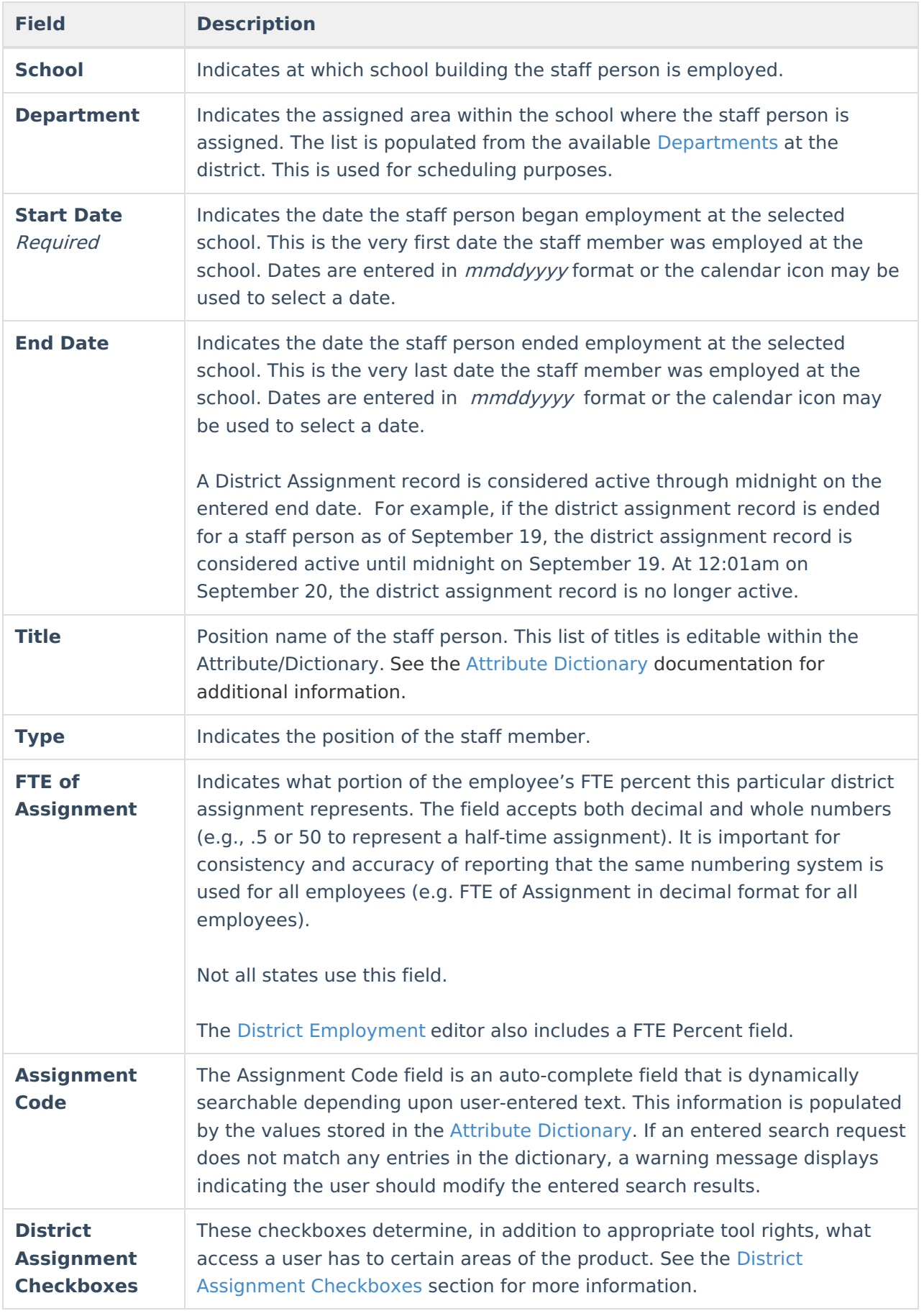

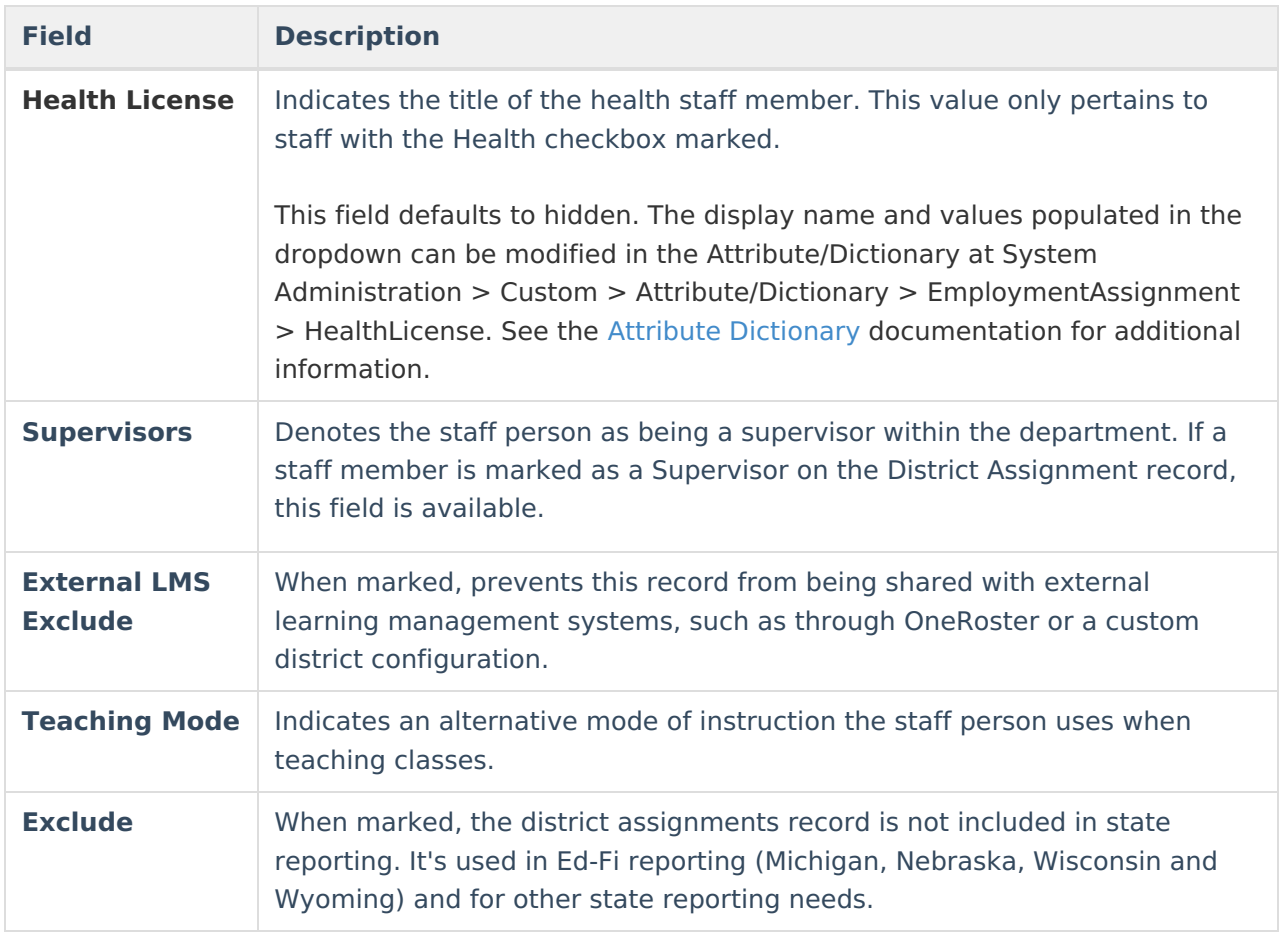

#### **District Assignments Checkboxes**

A series of checkboxes display on the District Assignments tool that determine, in addition to the appropriate tool rights, what access a user has to certain areas of the product. The following defines what tool rights need to be given and when these checkboxes should be selected.

These checkboxes are used by other areas of the product (e.g., My [Data](https://kb.infinitecampus.com/help/my-data), [Emergency](https://kb.infinitecampus.com/help/emergency-messenger) Messenger, Ad hoc [Reporting](https://kb.infinitecampus.com/help/ad-hoc-reporting)) to differentiate between types of staff members.

In addition to the selections made on the District Assignments tool, appropriate tool rights need to be assigned.

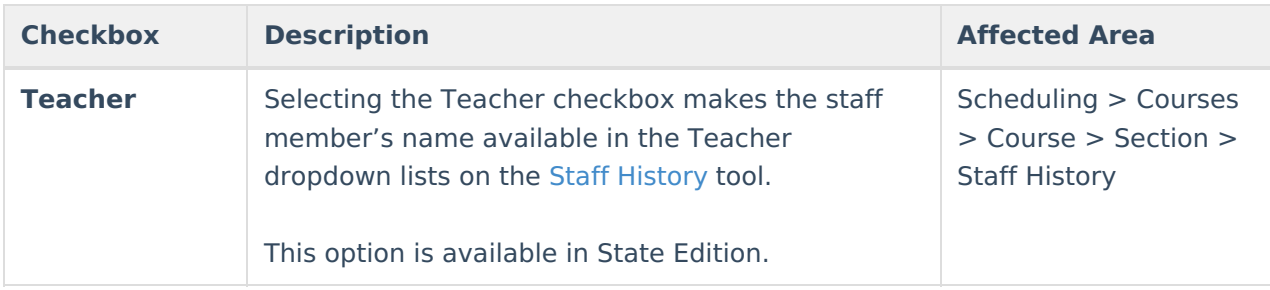

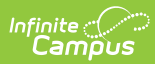

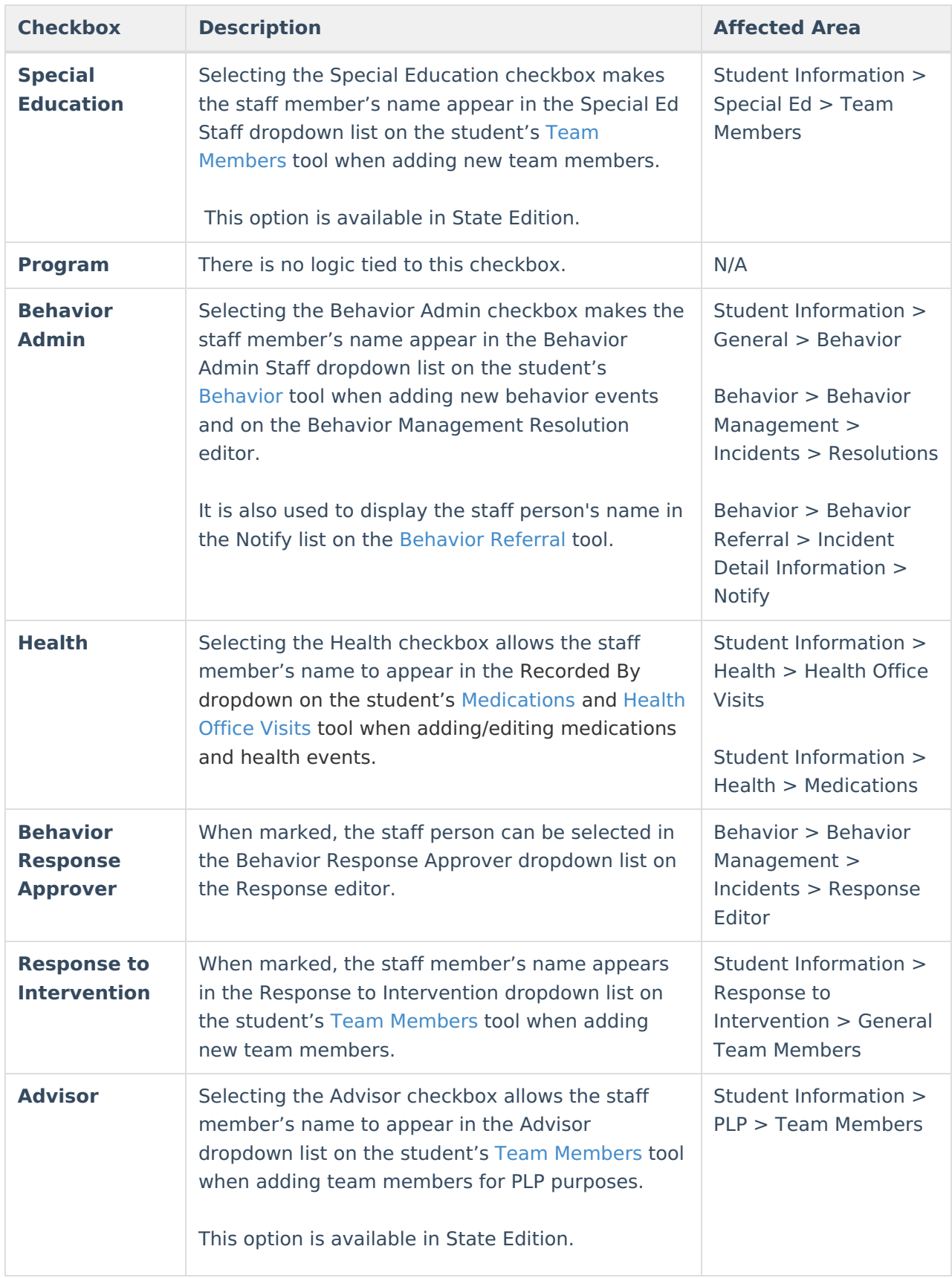

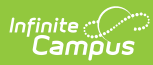

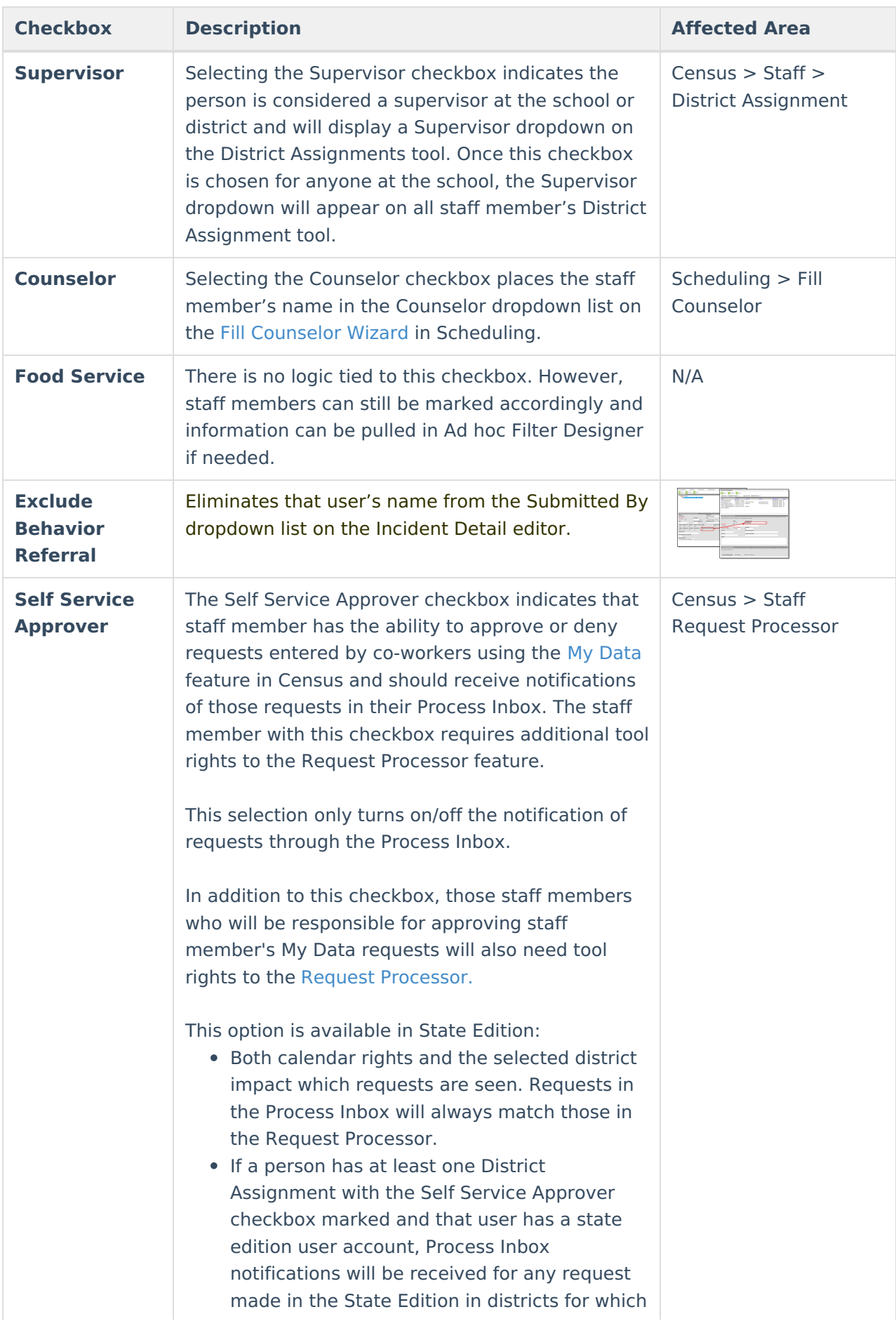

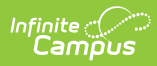

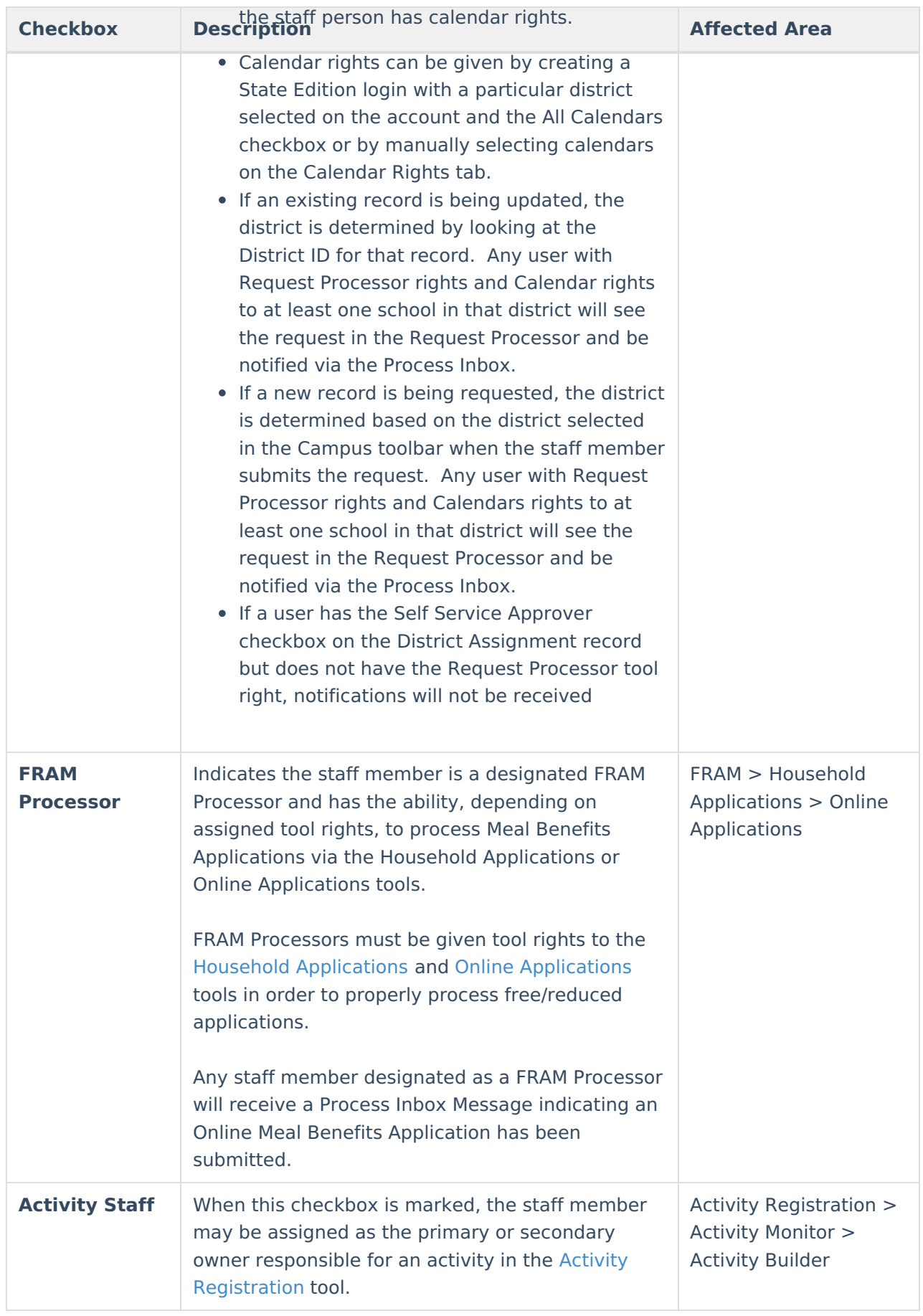

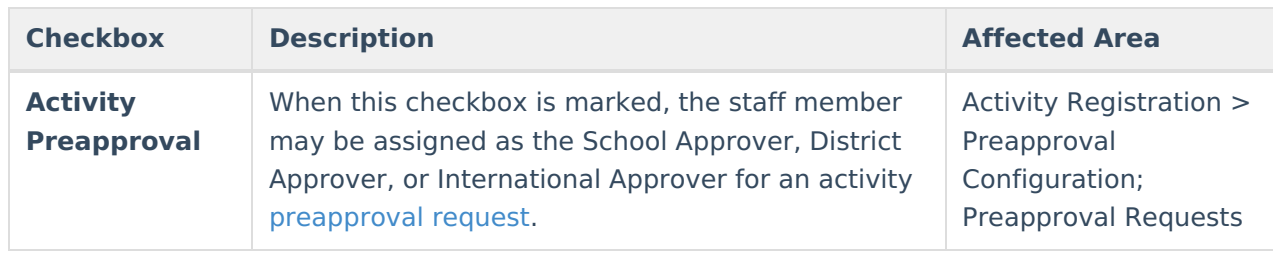

### **District Assignment/Course Section Logic**

The District Assignment Record is linked to the Course Section Editor by the District Assignment field on the Course [Section](https://kb.infinitecampus.com/help/sections) tool. The following defines the logic used.

This field pulls the Title (or, in some locations, the State Title) assigned to the selected staff person on the District [Assignment](https://kb.infinitecampus.com/help/district-assignments) record. Only assignments within the current school will be available for selection. This field is not required.

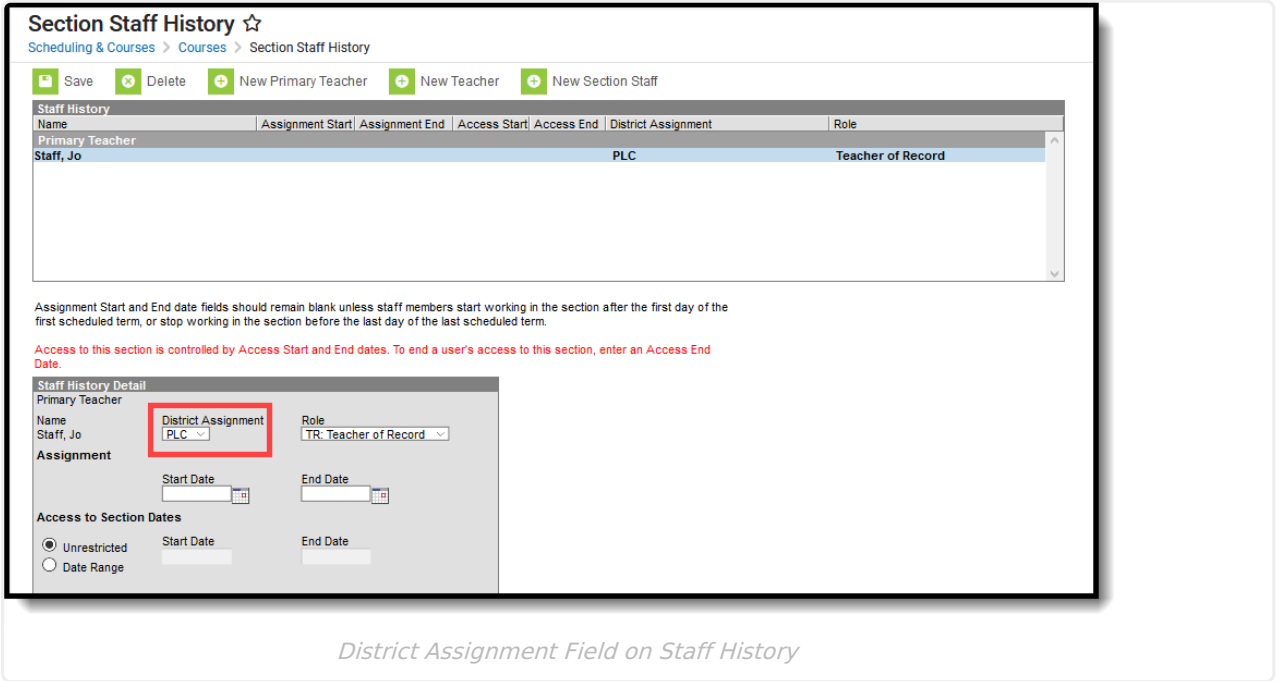

Once a District Assignment selection has been made on the Staff History Editor, the following logic is applied:

- Users may not remove a District Assignment when that staff person has a section assignment. A warning message will appear indicating that the District Assignment is linked to a Course Section.
- Users may not remove the Title/State Title selection from the District Assignment when the staff person has a section assignment. A warning message will appear indicating that the District Assignment is linked to a Course Section.
- Users may not remove the Teacher checkbox selection when that staff person has a section assignment. A warning message will appear indicating the District Assignment is linked to a Course Section.

When a District Assignment is ended for a teacher, the start and end dates of the District

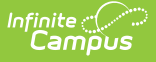

Assignment display in the selected District Assignment option.

### **Add District Assignments**

- 1. Click the **Add Assignment** icon. An Employment Assignment Information window will appear.
- 2. Select the **School** at which the person works from the dropdown list. This is a required field.
- 3. Select the **Department** in which the person works from the dropdown list.
- 4. Enter the **Start Date** for this person. This is the date the person began working at the selected school. Dates are entered in  $mmddyy$  format or by clicking the calendar icon and selecting a date.
- 5. Select a **Title** from the dropdown list.
- 6. Select a **Type** of employment. These types vary by state. Please select the appropriate options for the user.
- 7. Enter the person's **Assignment Code** and enter the **FTE of Assignment**.
- 8. Check the boxes to indicate the designations of the person.
- 9. Select a **Health License** option, if applicable.
- 10. Select the person's **Supervisor** from the dropdown list.
- 11. Enter any other fields necessary that are localized for your state and required for reporting purposes.
- 12. Click the **Save** button when finished.

State Edition users are not required to select all options on this editor.

The **Primary Teaching Area** field is not used in all states and options can be localized to fit individual state needs. This field becomes available when the staff member is designated as a **Teacher**.

# **Edit District Assignments**

- 1. Select the assignment record to modify.
- 2. Make the necessary changes to the record.
- 3. Click the **Save** button when finished.

When an assignment needs to be ended, enter a date in the End Date field. All other information should remain as a historical instance of the staff person's employment and settings during a certain range.

## **Manage Documents**

To view documents, click the **Documents** button on the action bar. Users with the appropriate tool rights may also complete the following tasks.

- Upload [Documents](https://kb.infinitecampus.com/help/upload-documents)
- Delete [Documents](https://kb.infinitecampus.com/help/delete-documents)
- Replace [Documents](https://kb.infinitecampus.com/help/replace-documents)
- Edit a Document Name or File [Description](https://kb.infinitecampus.com/help/edit-a-document-name-or-file-description)
- Download [Documents](https://kb.infinitecampus.com/help/download-documents)

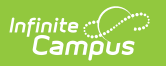